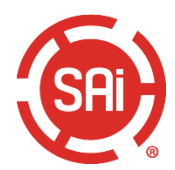

# **Reseller Documentation**

# Contents

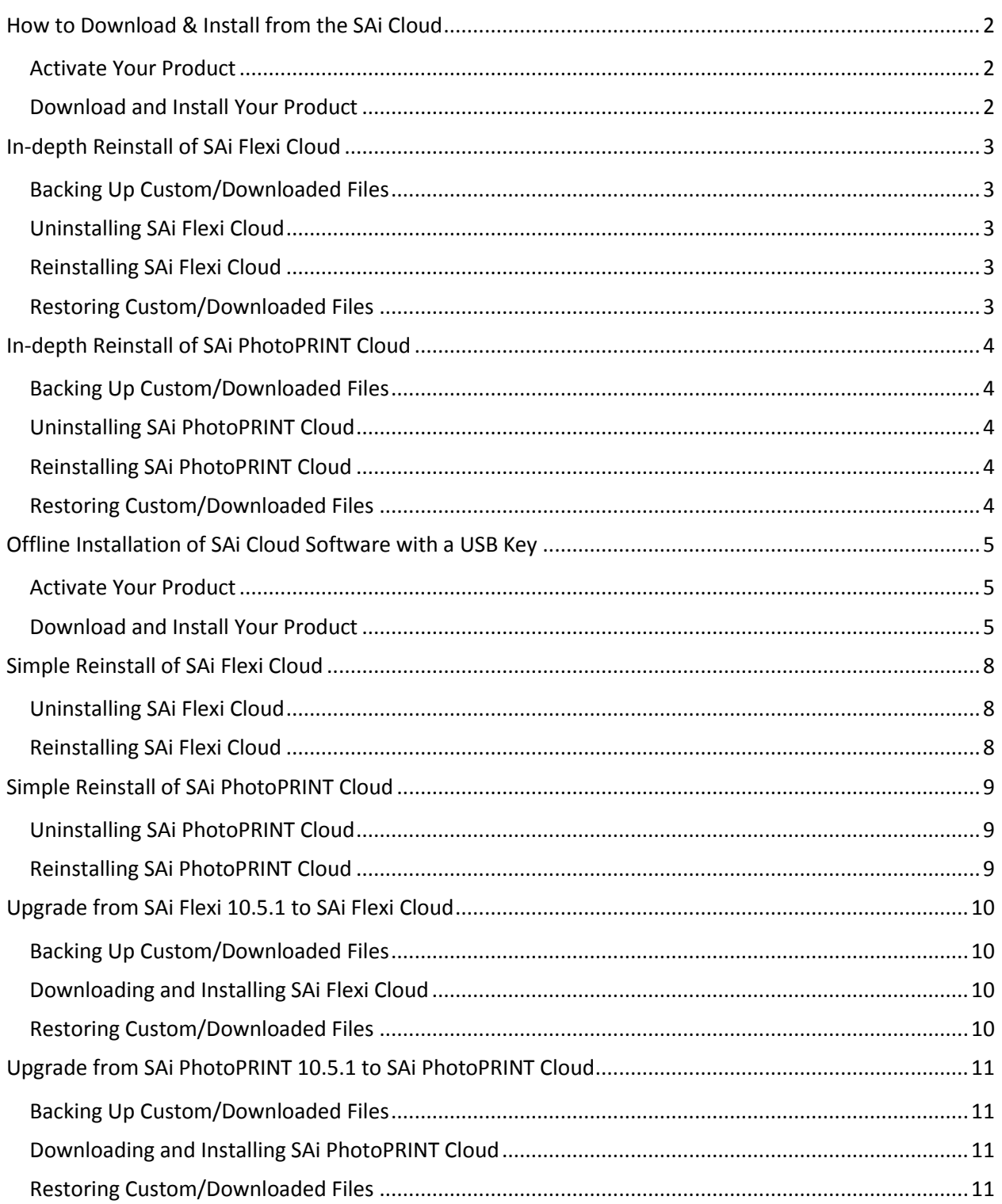

## <span id="page-1-0"></span>How to Download & Install from the SAi Cloud

### <span id="page-1-1"></span>**Activate Your Product**

- 1. Launch your browser.
- 2. Type www.saicloud.com in the Address Bar and press Enter.
- 3. Copy the Activation Code from your reseller's email.
- 4. Paste the code in the Activation Code field and click Activate.
- 5. In the Login section, click I am new to the SAi Cloud.
- 6. Complete the information fields; then click Create Account.
- 7. Read the Terms and Conditions: then click I Accept the Terms and Conditions.
- 8. Click Activate Now.

### <span id="page-1-2"></span>Download and Install Your Product

- 1. In the Getting Started section, click Download Now.
- 2. Click Save File in the Opening SAi Software Download.exe window.
- 3. In the Downloads window, double-click the SAI Software Download.exe file.
- 4. Click Run when asked, "Do you want to run this file?" Note: The product download begins. (Download time depends on Internet speed).

Note: When the download finishes, the Installer is extracted.

- 5. Click Yes when asked, "Would you like to start the installation process now?"
- 6. Choose the product installation language from the dropdown list and click OK.
- 7. Follow the Install Wizard onscreen prompts to step through the installation process.

The Setup Status window appears, and the software installation begins. When the installation completes, the Activation Code window appears.

- 8. Enter your product Activation Code and click Next.
- 9. Click Finish to close the License Success window.
- 10. Click Finish to close the InstallShield Wizard Complete window. Note: This window may be hidden behind other open windows.

### <span id="page-2-1"></span><span id="page-2-0"></span>**Backing Up Custom/Downloaded Files**

- 1. Launch Production Manager.
- 2. Write down the name, model, and port of each of your printers and cutters. For printers:
	- a. Double-click the printer model and select the Color Management tab.
	- b. Write down your current color settings.

For cutters:

- a. Double-click the cutter model and select the Cut tab.
- b. Write down your current cutter settings.
- 3. Close SAi Flexi Cloud and Production Manager Cloud.
- 4. Launch Windows Explorer (or select Start > Computer) and navigate to the installation folder of your current SAi Flexi product (by default, C:\Program Files\SAi\SAi Production Suite).
- 5. Copy any custom or downloaded files from this folder. The most common elements to save from here are in the **ICCProfile** and Swatch folders. Simply copy them to any convenient location outside the SAi Production Suite (i.e., Desktop).

### <span id="page-2-2"></span>Uninstalling SAi Flexi Cloud

- 1. Close all versions of SAi Flexi Cloud.
- 2. Go to Start > Control Panel > Programs > Uninstall Programs.
- 3. Locate and select SAi Production Suite Cloud, right-click on it, and select Uninstall.
- 4. Select the Delete user files in application folder checkbox to completely remove all product files.
- 5. When the uninstall has completed, restart your computer.

You are now ready to reinstall your SAi Cloud software.

### <span id="page-2-3"></span>**Reinstalling SAi Flexi Cloud**

- 1. Open your browser and enter www.saicloud.com in the Address Bar.
- 2. Log in to your Cloud account.
- 3. Click on Software at the top of the screen and select your SAi Flexi Cloud license.
- <span id="page-2-4"></span>4. Click Download Now and follow the onscreen download and installation steps.

- 1. Copy the swatch tables you saved prior to uninstalling SAi Flexi Cloud back into the Swatch folder.
- 2. Launch Production Manager and re-add your printers and cutters using the information saved prior to uninstalling SAI Flexi Cloud.
- 3. Reinstall your ICC profiles:
	- a. Double-click your printer and select the Color Management tab.
	- b. In the Output profile field, select Add....
	- c. Navigate to the location where you saved the ICC profiles.
	- d. Select the .icc files.

## <span id="page-3-0"></span>In-depth Reinstall of SAi PhotoPRINT Cloud

### <span id="page-3-1"></span>**Backing Up Custom/Downloaded Files**

- 1. Launch SAi PhotoPRINT.
- 2. Write down the name, model, and port of each of your printers and cutters. For printers:
	- c. Double-click the printer model and select the Color Management tab.
	- d. Write down your current color settings.
	- For cutters:
		- e. Double-click the cutter model and select the Cut tab.
		- f. Write down your current cutter settings.
- 3. Close SAi PhotoPRINT Editor and SAi PhotoPRINT Cloud.
- 4. Launch Windows Explorer (or select Start > Computer) and navigate to the installation folder of your current SAi PhotoPRINT product (by default, C:\Program Files\SAi\SAi Production Suite).
- 5. Copy any custom or downloaded files from this folder. The most common elements to save from here are in the ICCProfile and Swatch folders.

Simply copy them to any convenient location outside the SAI Production Suite.

### <span id="page-3-2"></span>**Uninstalling SAi PhotoPRINT Cloud**

- 1. Close all versions of SAi PhotoPRINT Cloud.
- 6. Go to Start > Control Panel > Programs > Uninstall Programs.
- 7. Locate and select SAi Production Suite Cloud, right-click on it, and select Uninstall.
- 8. Select the Delete user files in application folder checkbox to completely remove all product files.
- 9. When the uninstall has completed, restart your computer.

You are now ready to reinstall your SAi Cloud software.

### <span id="page-3-3"></span>**Reinstalling SAi PhotoPRINT Cloud**

- 1. Open your browser and enter www.saicloud.com in the Address Bar.
- 5. Log in to your Cloud account.
- 6. Click on Software at the top of the screen and select your SAI PhotoPRINT Cloud license.
- <span id="page-3-4"></span>7. Click Download Now and follow the onscreen download and installation steps.

- 1. Copy the swatch tables you saved prior to uninstalling SAi PhotoPRINT Cloud back into the Swatch folder.
- 4. Launch SAi PhotoPRINT and re-add your printers and cutters using the information saved prior to uninstalling SAi PhotoPRINT Cloud.
- 5. Reinstall your ICC profiles:
	- a. Double-click your printer and select the Color Management tab.
	- b. In the Output profile field, select Add....
	- c. Navigate to the location where you saved the ICC profiles.
	- d. Select the .jcc files.

## <span id="page-4-0"></span>Offline Installation of SAi Cloud Software with a USB Key

Offline installation with a USB key requires downloading and activating an SAi Cloud license from a computer with Internet access. Two computers will be needed:

- One computer without Internet access to receive the downloaded SAi software.
- Another computer with Internet access to be used for product download and license activation.

<span id="page-4-2"></span><span id="page-4-1"></span>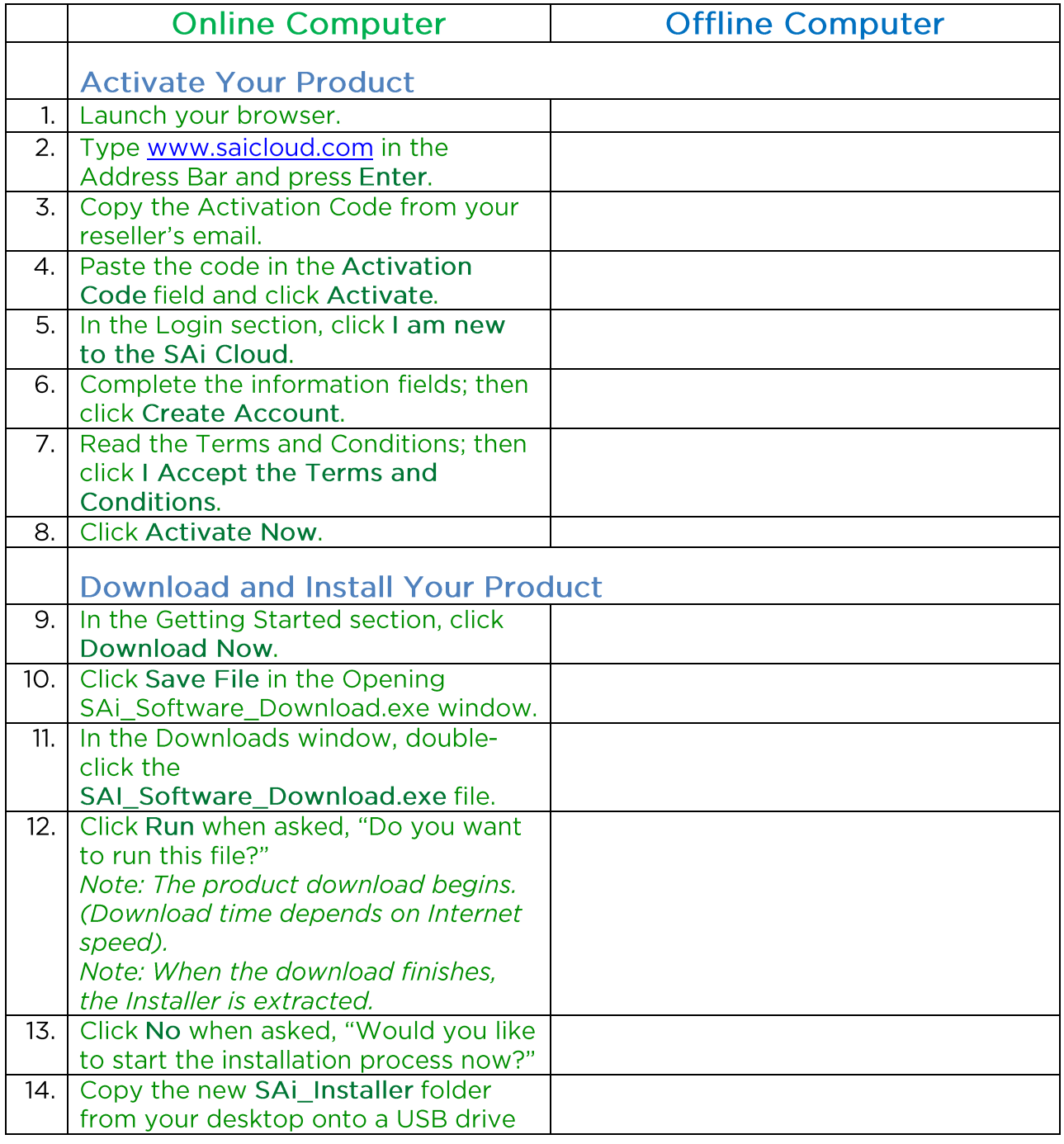

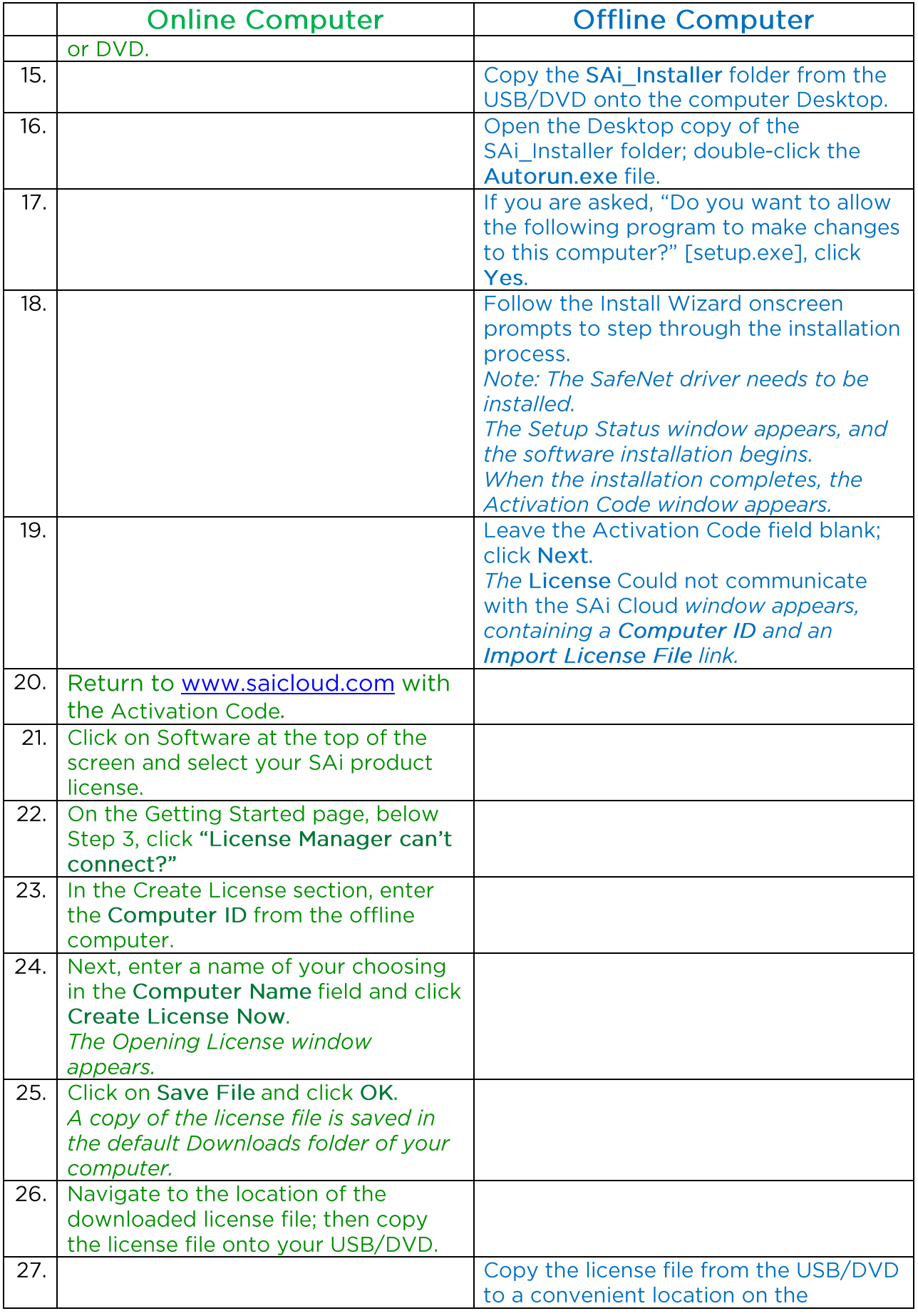

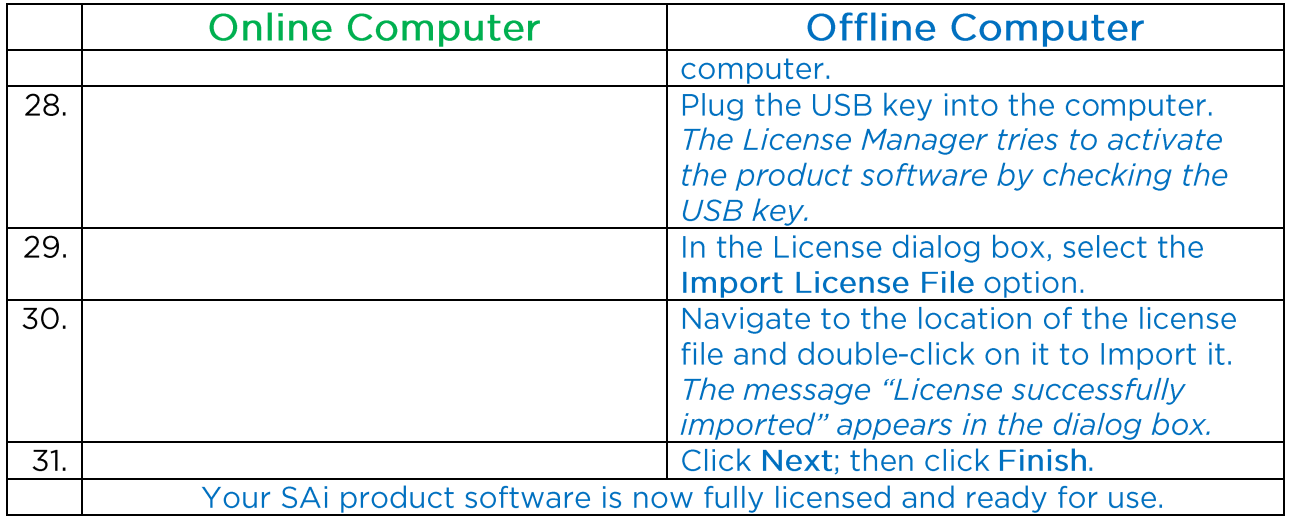

## <span id="page-7-0"></span>Simple Reinstall of SAi Flexi Cloud

This simplified procedure assumes that you, the user, know how to save and restore all of your product's settings. For more information on how to save and restore your product settings, please contact your dealer.

#### <span id="page-7-1"></span>**Uninstalling SAi Flexi Cloud**

- 1. Close all versions of SAi Flexi Cloud.
- 2. Go to Start > Control Panel > Programs > Uninstall Programs.
- 3. Locate and select SAi Production Suite Cloud, right-click on it, and select Uninstall.
- 4. Select the Delete user files in application folder checkbox to completely remove all product files.
- 5. When the uninstall has completed, restart your computer. You are now ready to reinstall your SAi Cloud software.

#### <span id="page-7-2"></span>**Reinstalling SAi Flexi Cloud**

- 1. Open your browser and enter www.saicloud.com in the Address Bar.
- 2. Log in to your Cloud account.
- 3. Click on Software at the top of the screen and select your SAi Flexi Cloud license.
- 4. Click Download Now and follow the onscreen download and installation steps.

## <span id="page-8-0"></span>Simple Reinstall of SAi PhotoPRINT Cloud

This simplified procedure assumes that you, the user, know how to save and restore all of your product's settings. For more information on how to save and restore your product settings, please contact your dealer.

#### <span id="page-8-1"></span>Uninstalling SAi PhotoPRINT Cloud

- 1. Close all versions of SAi PhotoPRINT Cloud.
- 2. Go to Start > Control Panel > Programs > Uninstall Programs.
- 3. Locate and select SAi Production Suite Cloud, right-click on it, and select Uninstall.
- 4. Select the Delete user files in application folder checkbox to completely remove all product files.
- 5. When the uninstall has completed, restart your computer. You are now ready to reinstall your SAi Cloud software.

#### <span id="page-8-2"></span>**Reinstalling SAi PhotoPRINT Cloud**

- 1. Open your browser and enter www.saicloud.com in the Address Bar.
- 2. Log in to your Cloud account.
- 3. Click on Software at the top of the screen and select your SAi PhotoPRINT Cloud license.
- 4. Click Download Now and follow the onscreen download and installation steps.

## <span id="page-9-0"></span>Upgrade from SAi Flexi 10.5.1 to SAi **Flexi Cloud**

Note: Existing SAi Flexi 10.5.1 customers whose SAi software requires a USB key to run will need that same key to run SAi Flexi Cloud.

### <span id="page-9-1"></span>**Backing Up Custom/Downloaded Files**

- 1. Launch Production Manager.
- 2. Write down the name, model, and port of each of your printers and cutters. For printers:
	- g. Double-click the printer model and select the Color Management tab.
	- h. Write down your current color settings.
	- For cutters:
		- i. Double-click the cutter model and select the Cut tab.
		- j. Write down your current cutter settings.
- 3. Close SAI Flexi Cloud and Production Manager Cloud.
- 4. Launch Windows Explorer (or select Start > Computer) and navigate to the installation folder of your current SAi Flexi product (by default, C:\Program Files\SAi\SAi Production Suite).
- 5. Copy any custom or downloaded files from this folder. The most common elements to save from here are in the ICCProfile and Swatch folders.

Simply copy them to any convenient location outside the SAI Production Suite (i.e., Desktop).

### <span id="page-9-2"></span>Downloading and Installing SAi Flexi Cloud

- 1. Open your browser and enter www.saicloud.com in the Address Bar.
- 2. Log in to your Cloud account.
- 3. Click on Software at the top of the screen and select your SAi Flexi Cloud license.
- 4. Click Download Now and follow the onscreen download and installation steps.

- <span id="page-9-3"></span>1. Copy the swatch tables you saved prior to uninstalling SAi Flexi Cloud back into the Swatch folder.
- 2. Launch Production Manager and re-add your printers and cutters using the information saved prior to uninstalling SAI Flexi Cloud.
- 3. Reinstall your ICC profiles:
	- a. Double-click your printer and select the Color Management tab.
	- b. In the Output profile field, select Add....
	- c. Navigate to the location where you saved the ICC profiles.
	- d. Select the .icc files.

## <span id="page-10-0"></span>Upgrade from SAi PhotoPRINT 10.5.1 to **SAi PhotoPRINT Cloud**

Note: Existing SAi PhotoPRINT 10.5.1 customers whose SAi software requires a USB key to run will need that same key to run SAi PhotoPRINT Cloud.

## <span id="page-10-1"></span>**Backing Up Custom/Downloaded Files**

- 1. Launch SAi PhotoPRINT.
- 2. Write down the name, model, and port of each of your printers and cutters. For printers:
	- k. Double-click the printer model and select the Color Management tab.
	- I. Write down your current color settings.
	- For cutters:
		- m. Double-click the cutter model and select the Cut tab.
		- n. Write down your current cutter settings.
- 3. Close SAi PhotoPRINT Editor and SAi PhotoPRINT Cloud.
- 4. Launch Windows Explorer (or select Start > Computer) and navigate to the installation folder of your current SAi PhotoPRINT product (by default, C:\Program Files\SAi\SAi Production Suite).
- 5. Copy any custom or downloaded files from this folder. The most common elements to save from here are in the ICCProfile and Swatch folders.

Simply copy them to any convenient location outside the SAI Production Suite (i.e., Desktop).

### <span id="page-10-2"></span>Downloading and Installing SAi PhotoPRINT Cloud

- 1. Open your browser and enter www.saicloud.com in the Address Bar.
- 2. Log in to your Cloud account.
- 3. Click on Software at the top of the screen and select your SAi PhotoPRINT Cloud license.
- 4. Click Download Now and follow the onscreen download and installation steps.

- <span id="page-10-3"></span>1. Copy the swatch tables you saved prior to uninstalling SAi PhotoPRINT Cloud back into the Swatch folder.
- 2. Launch SAi PhotoPRINT and re-add your printers and cutters using the information saved prior to uninstalling SAi PhotoPRINT Cloud.
- 3. Reinstall your ICC profiles:
	- a. Double-click your printer and select the Color Management tab.
	- b. In the Output profile field, select Add....
	- c. Navigate to the location where you saved the ICC profiles.
	- d. Select the .icc files.